# UTILIZANDO UMA SALA DE WEBCONF PESSOAL

#### Navegadores compatíveis

Preferencialmente orientamos a utilização do Chrome, pois exibe amigavelmente mensagens para permissão de dispositivos, como microfone e webcam.

O Firefox também é compatível, porém alguns usuários sentiram dificuldade durante a utilização da Webconf utilizando este navegador.

#### Periféricos

Participantes podem entrar na reunião sem a necessidade de microfones ou webcams. Porém, isso limita o uso somente na utilização do chat, respondendo a pesquisas e ouvindo o apresentador.

Não aconselhamos que esse sistema seja utilizado para conferências com mais de uma pessoa na sala. O ideal é que cada pessoa utilize seu equipamento de áudio e seu computador, para evitar problemas como microfonia.

#### Tipos de participantes

Espectador: Participantes padrão que tem permissão de falar, ouvir e responder pesquisas, de acordo com as liberações do apresentador.

Apresentador: Somente um usuário pode ser apresentador. Ou seja, se um moderador atribuir um segundo usuário para essa função, o anterior será rebaixado. O apresentador por carregar apresentações e propor interação durante a reunião.

Moderador: Podem existir diversos moderadores durante uma reunião. Ele possui a atribuição de alterar os tipos de participantes.

Automaticamente, você como dono de sua sala, já inicia a reunião sendo um moderador e apresentador.

## Configuração de áudio áudio

Ao abrir a sala, será solicitado que tipo de equipamentos foi possui para interagir durante a reunião. Caso você escolha a opção MICROFONE, uma pequena caixa de mensagem surgirá solicitando a permissão para o uso do dispositivo.

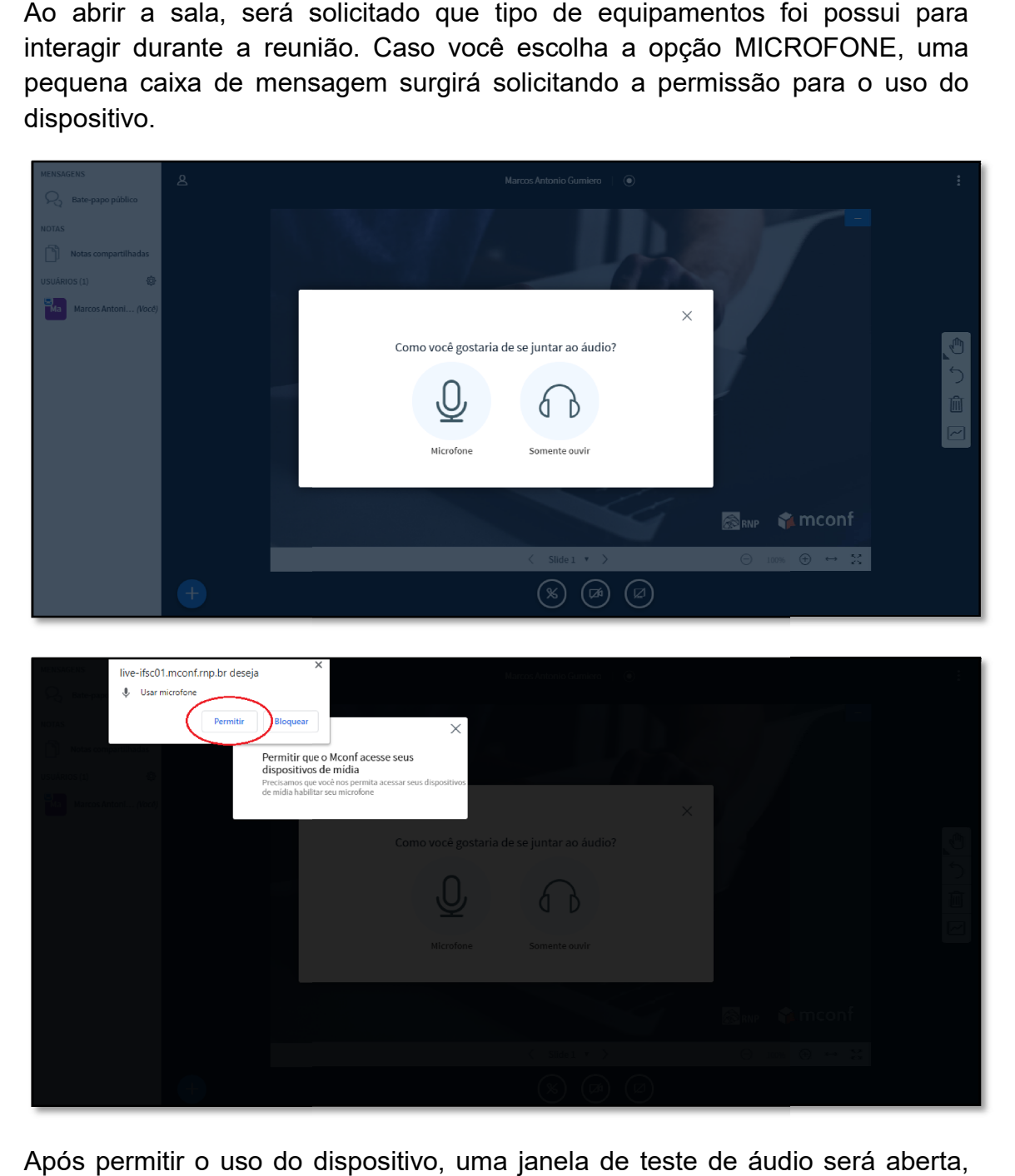

Após permitir o uso do dispositivo, uma janela de teste de áudio será aberta, solicitando a confirmação positiva ou negativa do teste do dispositivo.

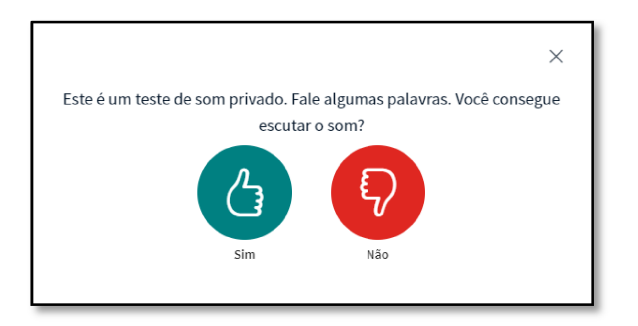

### Participantes e chat

O lado esquerdo da tela principal da sala de webconf é onde podemos O lado esquerdo da tela principal da sala<br>gerenciar os participantes e o chat da reunião.

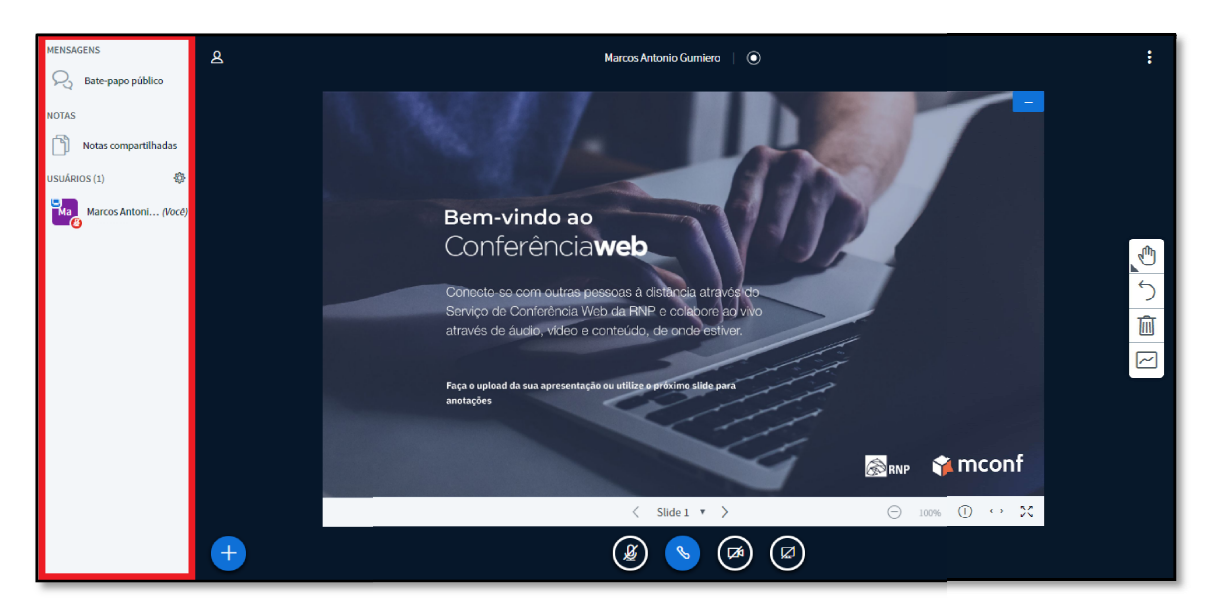

Quando um participante deseja entrar na sala, uma notificação será exibida nessa área. É possível você permitir ou rejeitar individualmente ou todas as solicitações. Também é possí vel solicitada a liberação para entrar na sala. um participante deseja entrar na sala, uma notificação será exibida<br>ea. É possível você permitir ou rejeitar individualmente ou todas as<br>es. Também é possível que a escolha seja lembrada, assim não será

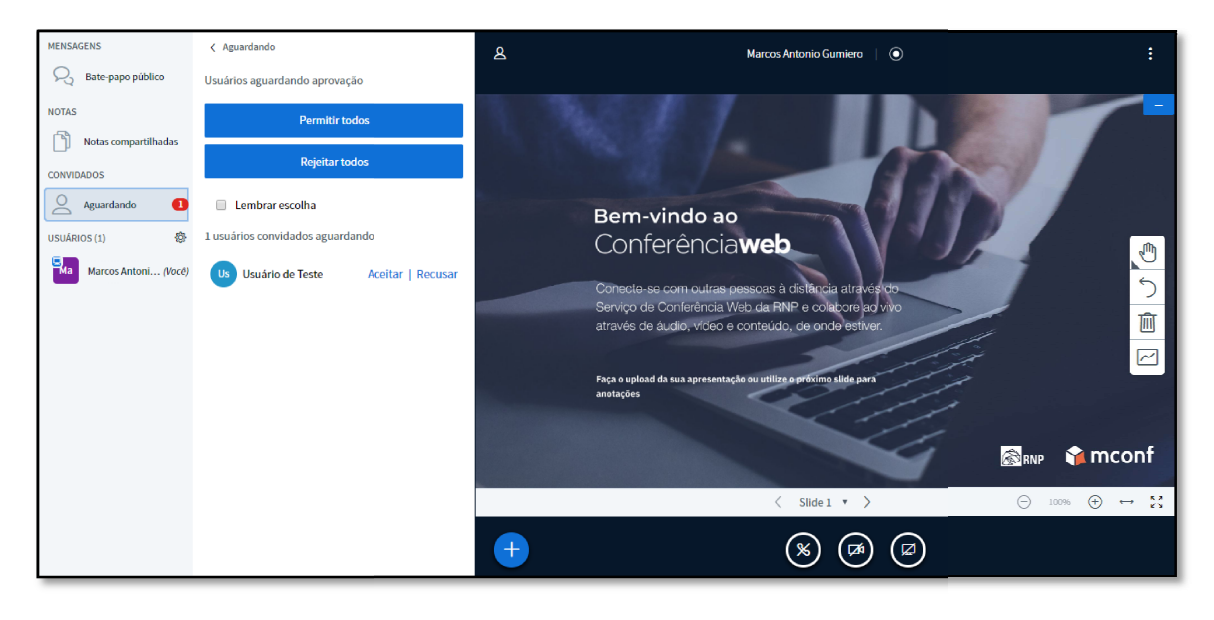

Ao clicar no nome de um dos participantes, é possível atribuir ou retirar permissões, além de iniciar um bate -papo privado ou removê-lo da sala.

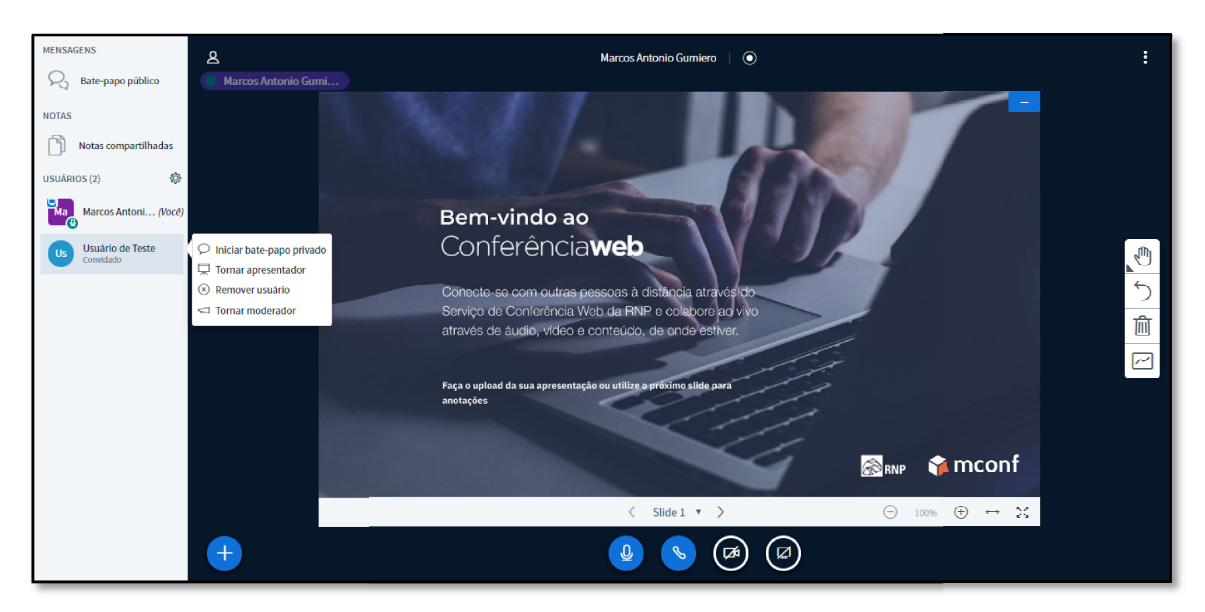

## Barra inferior

Na barra inferior, para o apresentador, é possível adicionar formas de interação Na barra inferior, para o apresentador, é possível adicionar formas de interação<br>entre os participantes, como iniciar uma enquete, carregar apresentações ou compartilhar sua tela.

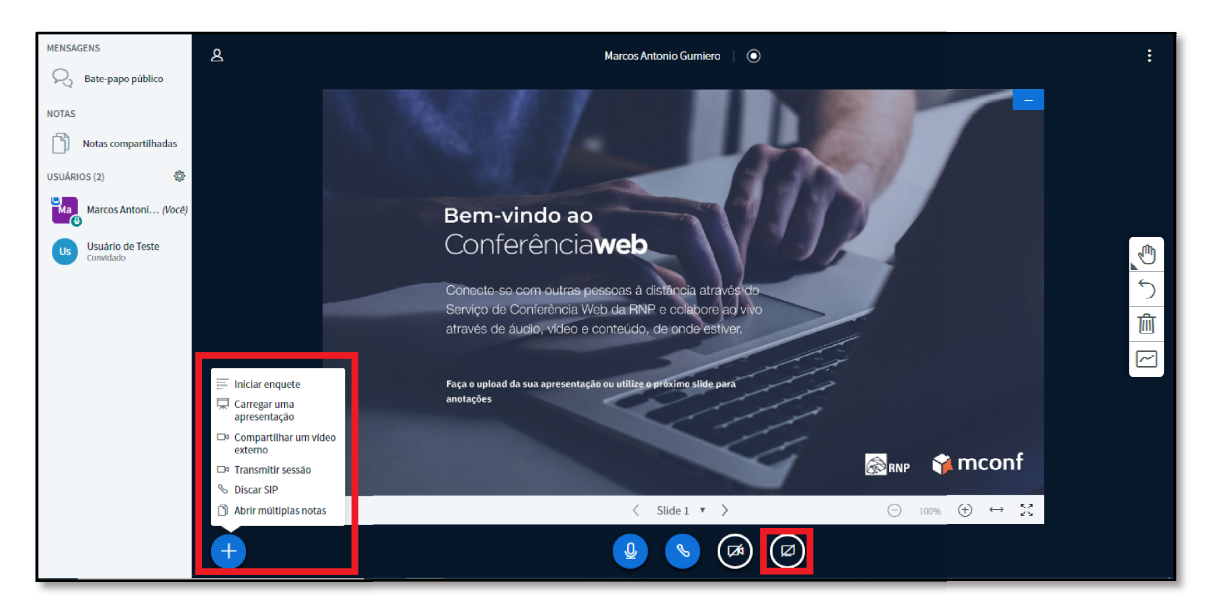

Para todos os usuários, também na barra inferior, existem os botões para ativar Para todos os usuários, também na barra inferior, existem os botões para ativar<br>ou desativar os dispositivos como áudio, microfone e webcam com a reunião em andamento.

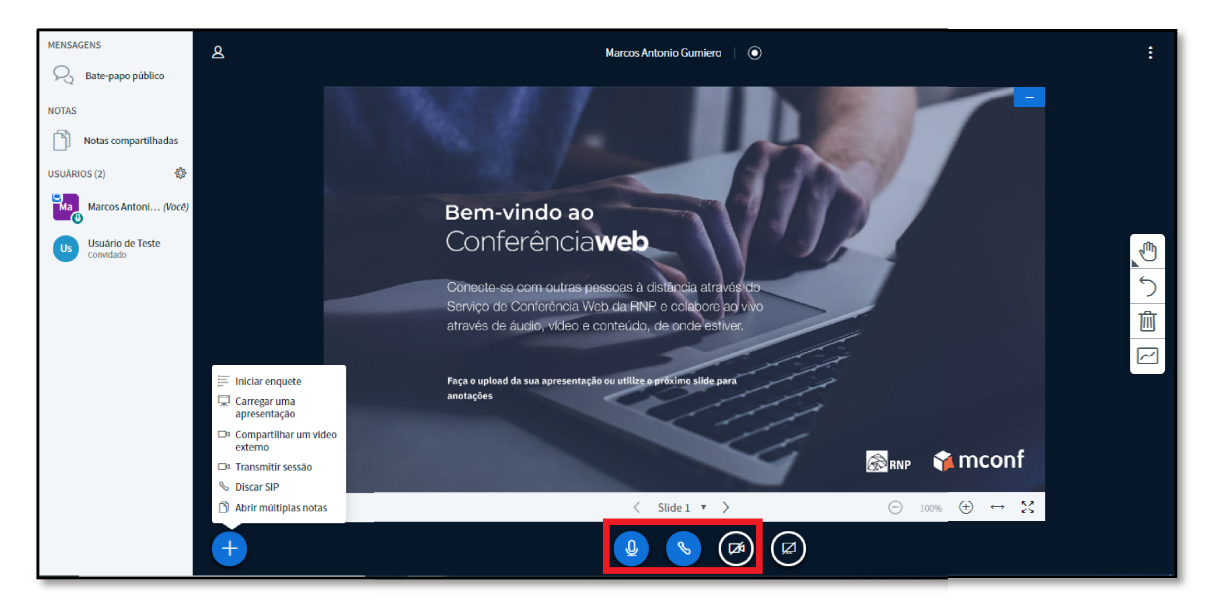